*Office of Sponsored Projects*

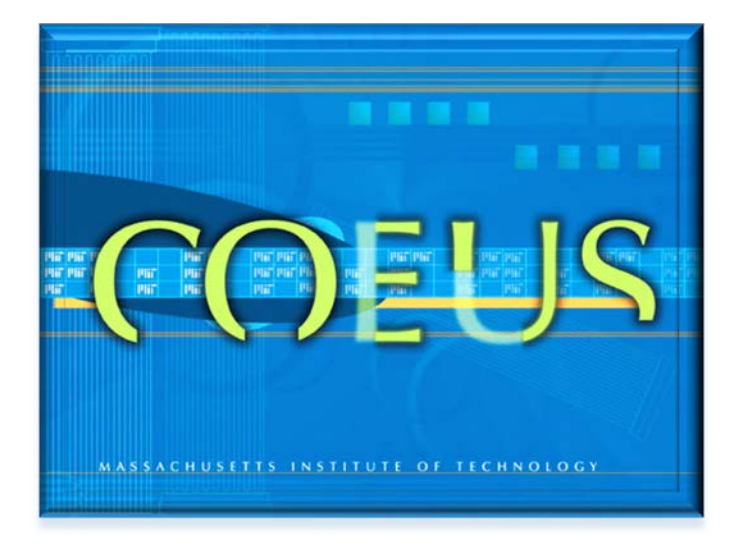

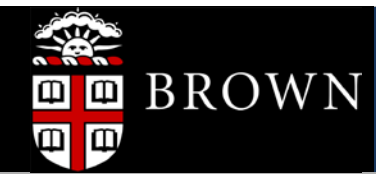

# SUBMITTING CHANGE / CORRECTED APPLICATION IN COEUS LITE

Coeus Lite 4.5.1.X ◊ Document Version 1 ◊ Updated April 2014

# **Table of Contents**

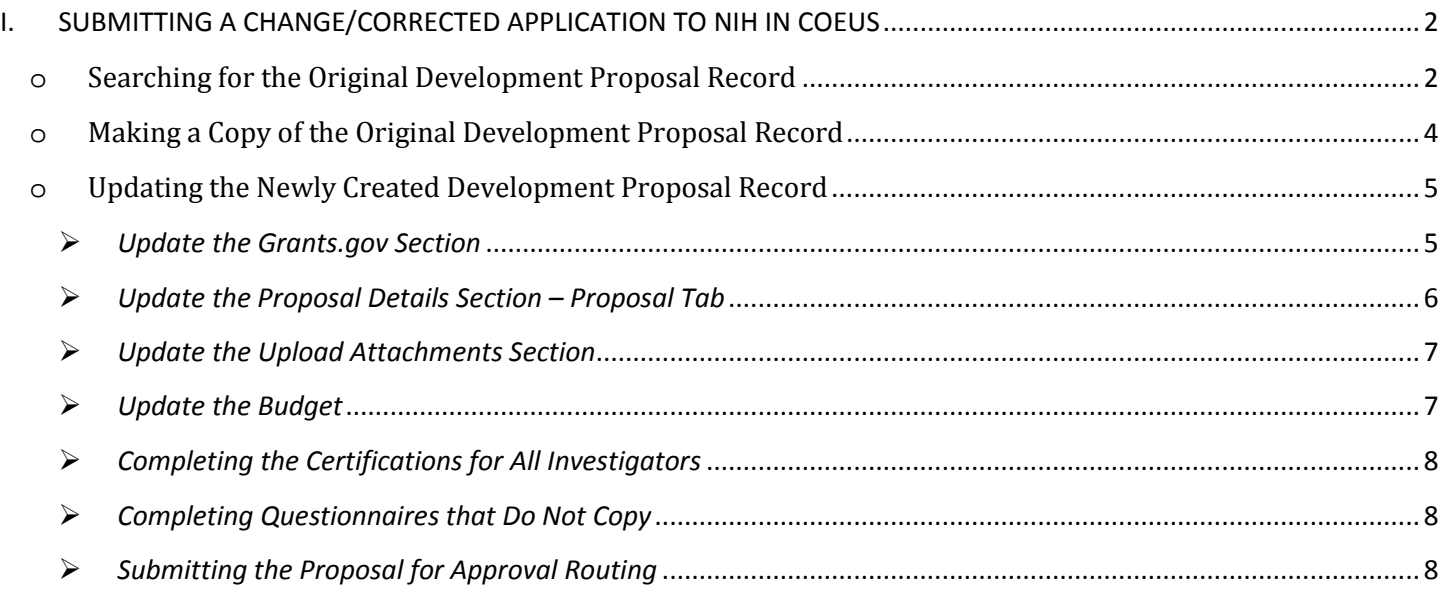

# <span id="page-2-0"></span>**I. SUBMITTING A CHANGE/CORRECTED APPLICATIONTONIH INCOEUS**

If you receive errors from your Grants.Gov submission to eRA Commons, you will be required to submit a Change/Corrected application.

≣ **You cannot make corrections to the original Coeus Development Proposal record that was submitted.** Instead you will have to make a copy of the original Development Proposal, make corrections, reroute it and then submit it to Grants.Gov.

Please refer to NIH instructions on Change/Corrected Applications for details of what is required. [http://era.nih.gov/ElectronicReceipt/avoiding\\_errors.htm#howto](http://era.nih.gov/ElectronicReceipt/avoiding_errors.htm#howto)

Follow these instructions to complete your change/corrected application so that it will be accepted by Grants.Gov and NIH/eRA Commons.

# <span id="page-2-1"></span>O **SEARCHING FOR THE ORIGINAL DEVELOPMENT PROPOSAL RECORD**

To begin creating a Change/Corrected application in Coeus, first search for the Development Proposal record that was submitted and for which you received errors.

**PROCEDURE**

#### **1.** While in the **Welcome to Coeus Lite Page**, click on the **MY PROPOSALS** link.

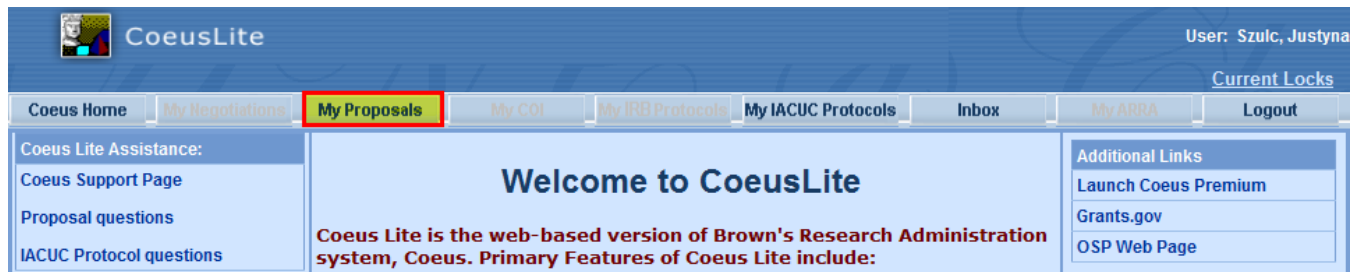

**2.** A new screen with a series of tabs will open with the default view to the **Proposals in Progress Page**

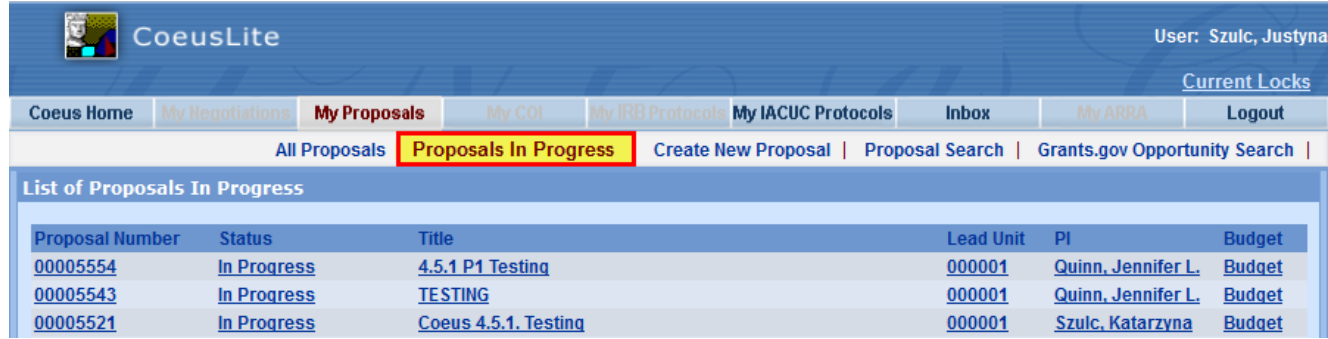

**3.** Click on the **PROPOSAL SEARCH** link to open the Proposal Search Window.

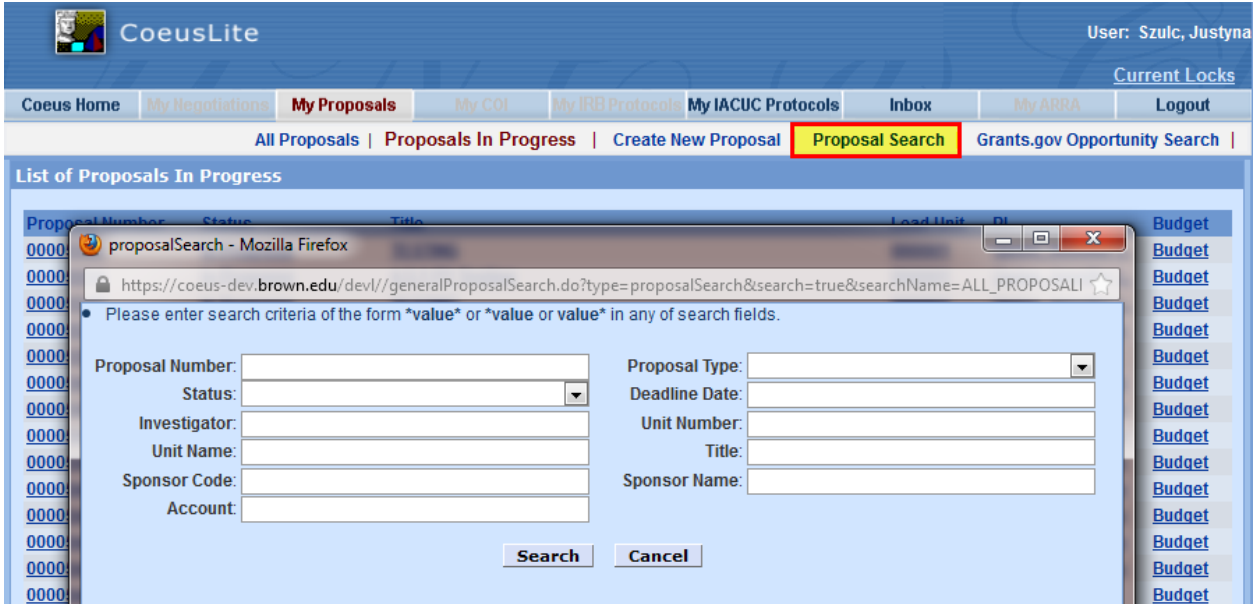

There are numerous fields available to search for particular proposals.

Some fields in the Search Window have drop-down lists associated with them, so you can select a value from the list.

For example, the **Status** field contains a drop-down list of pre-defined values for you to choose from. (You will not see the drop-down list arrow until you click in the field.)

- **4.** To conduct your search, enter search criteria in one or more fields of the Proposal Search Window. (See examples of search criteria below) and click the [**SEARCH**] button.
	- In the fields that do not contain a drop-down list, you will need to enter all or part of a value you are searching for; values **must match exactly** how data was entered in Coeus.
	- To enter partial values, you must use a **Wildcard placeholder** Wildcards are characters that are used when entering search criteria in place of one or more unknown characters.
	- Use the **\* (asterisk)** operator to indicate that there may be any number of unspecified characters **before or after the text.**

#### **Coeus will search for proposals that:**

- Satisfy the criteria you entered in the search window, *and*
- You have one or more of these roles in: aggregator, approver, budget creator, narrative writer, or viewer.
- **5.** The proposal(s) that match your search criteria will be listed in the Development Proposal Search Result Window.
- **6.** Click on the proposal that you want to submit the revised budget for and open it.

#### **End of Procedure**

## <span id="page-4-0"></span>O **MAKING A COPY OF THE ORIGINAL DEVELOPMENT PROPOSAL RECORD**

Completing the Development Proposal record for a Change/Corrected application is streamlined by making a copy of the original Development Proposal record submitted.

**PROCEDURE**

**1.** To make a copy of the original Development Proposal record, click on the **COPY PROPOSAL** link located in the **Navigation Panel** of the **Proposal Details Section**.

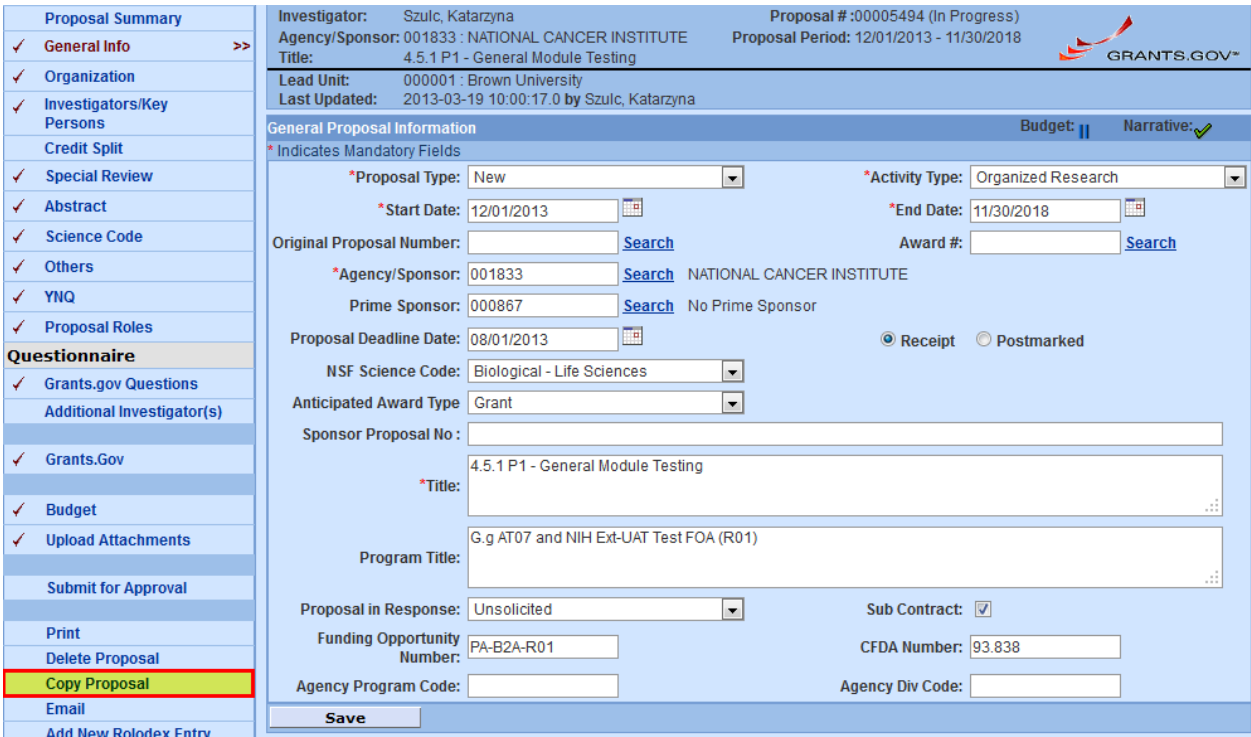

The following Section opens up:

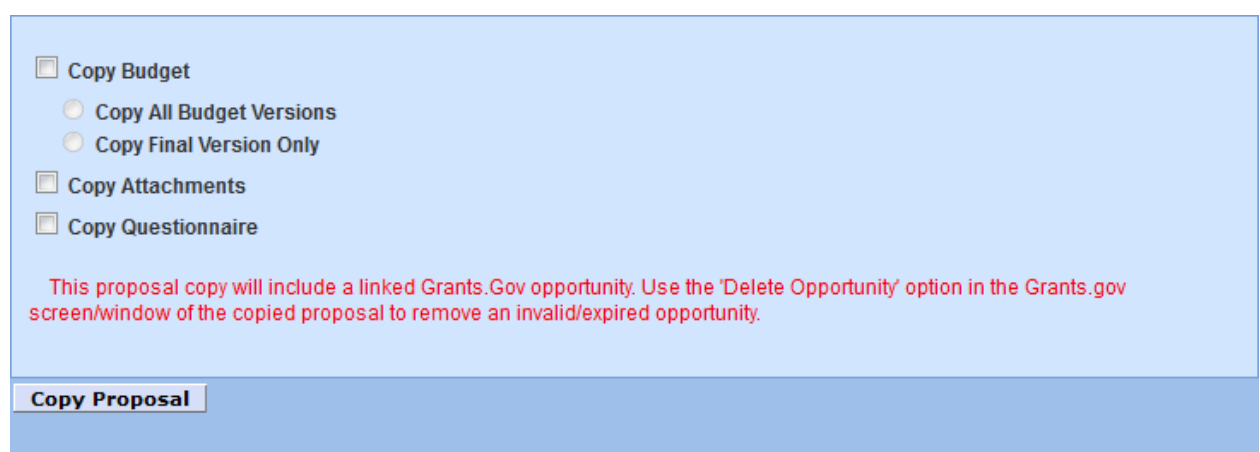

Coeus automatically copies the **Proposal Details, the Grants.gov Connection, and Modular Budget Check Box** from the Budget Summary tab.

On another hand, Coeus allows you to select whether or not you want to copy the following items:

- Budget (All Versions or Final Version Only)
- **Narrative**
- Questionnaire (available questionnaires in Coeus are: **Questions for Grants.gov S2S Forms, NSF Cover Page Form Questionnaire, PHS Fellowship Supplemental Form Questionnaire, and PHS398 Training Budget Form Questionnaire** - These questionnaires will only be available to copy if the opportunity that is being copied contains the applicable questionnaire)
- **2.** Check all the items that you want to copy (Final Budget Version, Narrative and Questionnaire if available)

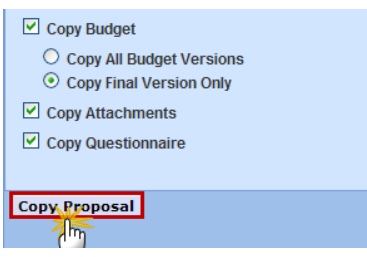

**3.** Click the [**COPY PROPOSAL**] button to generate the copy.

The newly created proposal will appear in your window ready to be edited

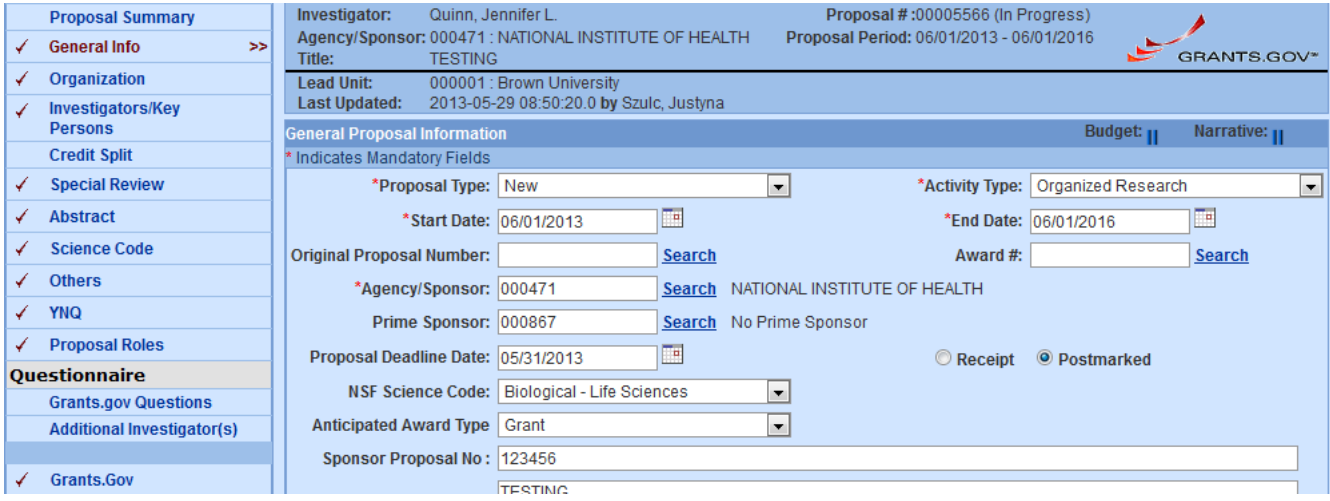

#### **End of Procedure**

## <span id="page-5-0"></span>O **UPDATING THE NEWLY CREATED DEVELOPMENT PROPOSAL RECORD**

The next step is to verify and modify data in the proposal development record pertaining to the Change/Corrected application. The following instructions identify specific data that is needed in the proposal record for the Change/Corrected application.

**PROCEDURE**

#### <span id="page-5-1"></span>*Update the Grants.gov Section*

- **1.** To navigate to the **Grants.gov Section**, click on the **GRANTS.GOV** link located in the left hand side navigation panel.
- **2.** Under the **Opportunity Section**, select **"Change/Corrected Application"** from the **Submission Type** drop-down field.

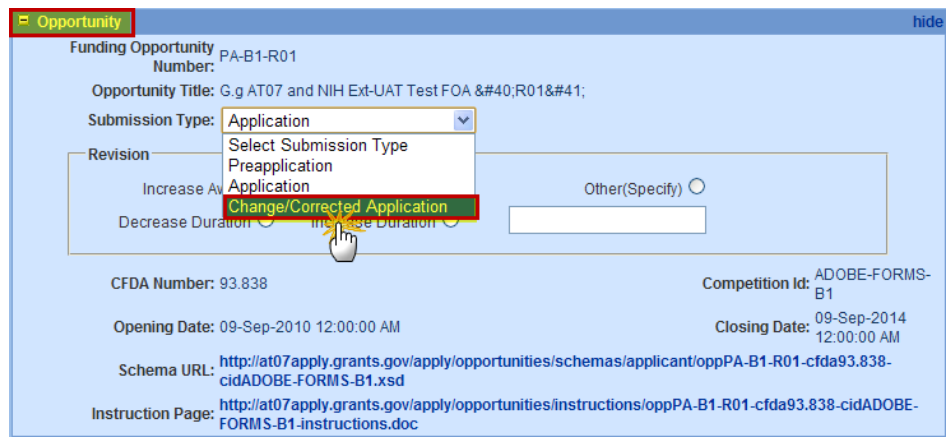

**3.** In the **Forms Section,** select any optional forms you want to submit with your Change/Corrected Application (i.e. Planned Enrollment)

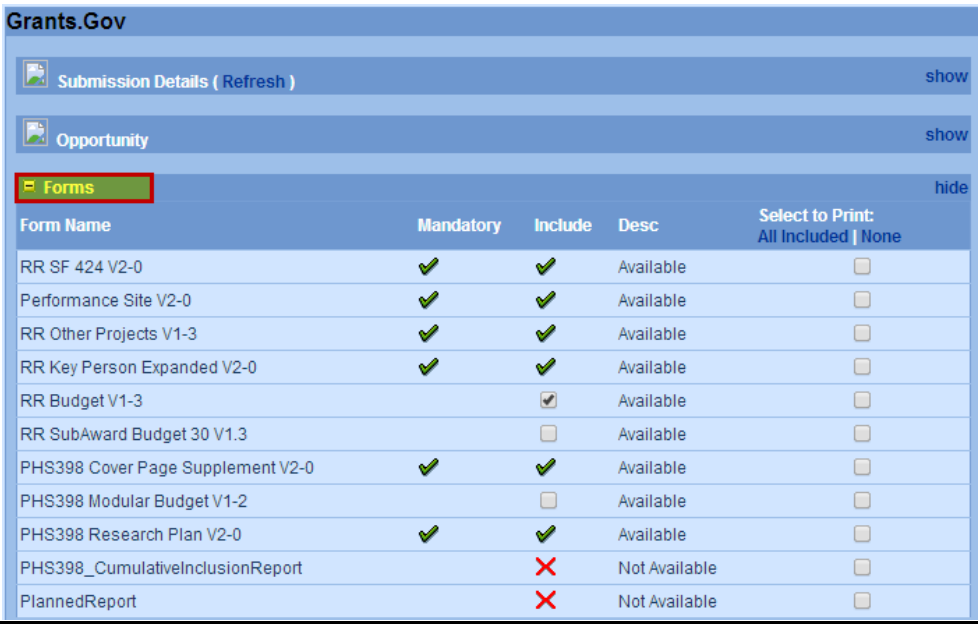

**4.** Click the [**SAVE**] button to save your changes.

# <span id="page-6-0"></span>*Update the Proposal Details Section – Proposal Tab*

- **1.** In the **General Info Section**, complete the flowing field:
	- **Original Proposal** field Enter the Institute Proposal number of the previously submitted proposal.
		- i. Click on the **SEARCH** link beside the **Original Proposal** field to search for the Institute Proposal for the proposal you previously submitted. (You can search by title, PI, Department, etc.). Select the correct record and click the [**OK**] button. The Coeus Institute Proposal number will appear in the **Original Proposal** field.

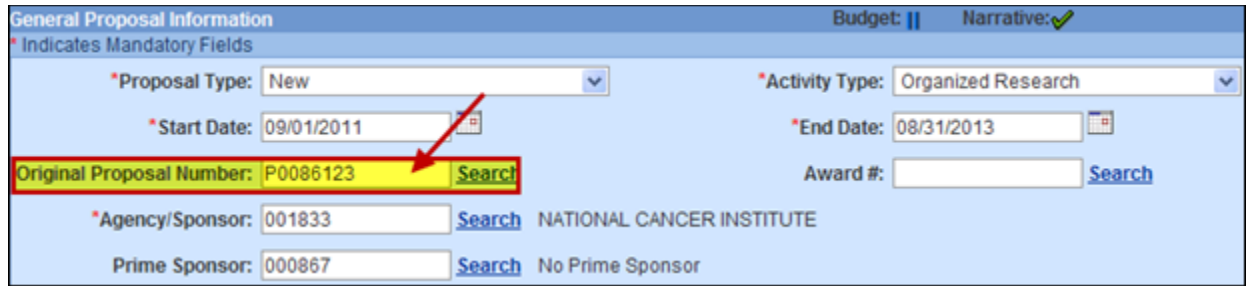

#### **Previous Grants.gov Tracking ID** field

i. When submitting a Change/Corrected Application for all Types of Applications, enter the Grants.gov tracking number for the previous application that you are correcting.

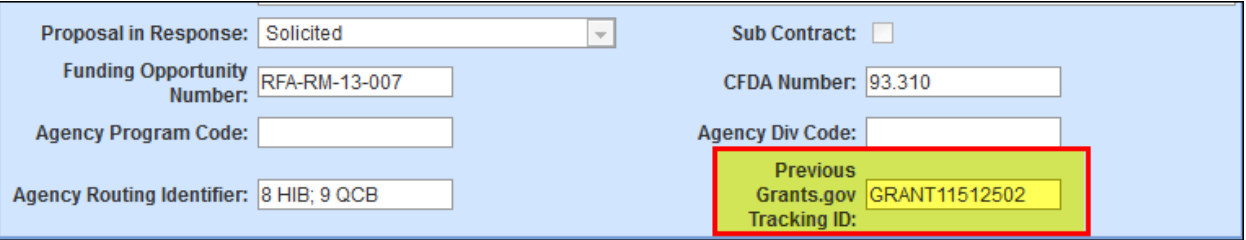

#### • **Sponsor Proposal No** field

i. When submitting a Change/Corrected Application for a **"Resubmission", "Renewal", or "Revision**" Type of Application, enter the IC and serial number of the previously assigned application/award number (e.g., CA987654).

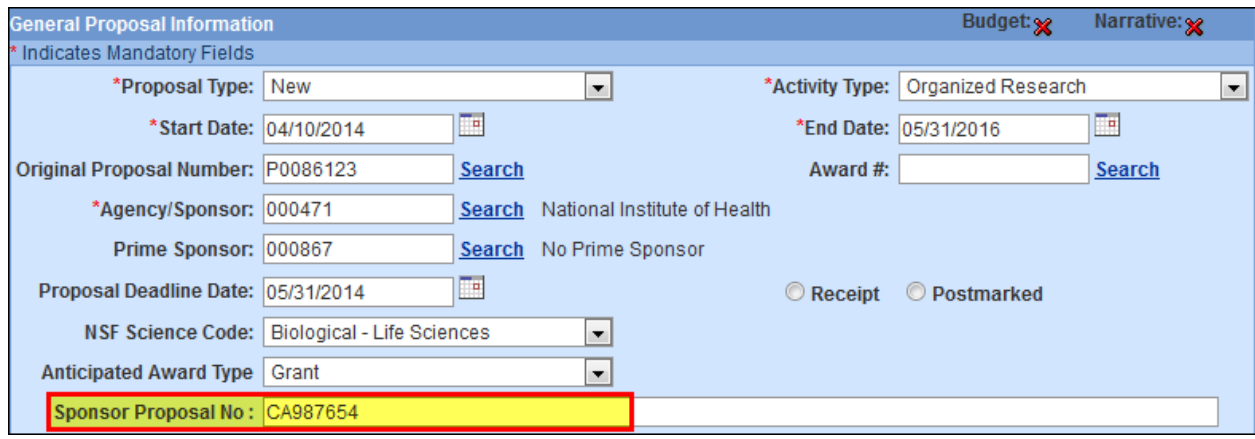

## <span id="page-7-0"></span>*Update the Upload Attachments Section*

- **1.** Navigate to the **Upload Attachments Section**.
- **2.** Review and modify any required narratives (you may need to add or revise the cover letter).

#### <span id="page-7-1"></span>*Update the Budget*

**1.** Make and necessary changes to your budget and when you complete your budget, mark it as "Final" and "Complete"

## <span id="page-8-0"></span>*Completing the Certifications for All Investigators*

The Certification Questions will need to be answered for the PI, Co-PIs and Is again before the proposal can be routed for approval.

- **1.** Navigate to the **Investigators/Key Persons Section** and select the [**CERTIFY**] button for the PI.
- **2.** Answer all the certification questions.
- **3.** Repeat these steps for all investigators in that tab.

#### <span id="page-8-1"></span>*Completing Questionnaires that Do Not Copy*

The following Questionnaires (if present in your proposal) will need to be re-answered before the proposal can be routed for approval. The answers to these Questionnaires do not copy over.

- NIH Additional Investigator(s)
- Cost Sharing Direct Cost
- Cost Sharing Indirect Cost

#### <span id="page-8-2"></span>*Submitting the Proposal for Approval Routing*

Once you have made all the necessary modifications, submit your proposal for approval routing.